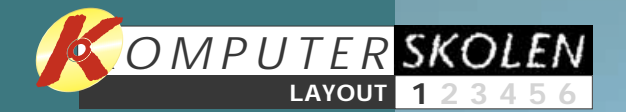

**Lær Page-Plus at kende. Lær at arbejde med tekst og billeder og at bruge de indbyggede funktioner, fx de mange gode guider. 1 23456**

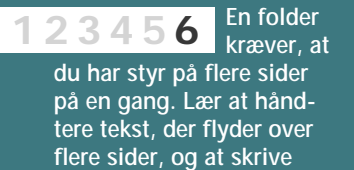

**folderen ud korrekt.**

#### **Det kan du lære i Layoutskolen**

**Følg med i alle afsnittene af Layoutskolen på K-C'en under Komputerskolen.**

**Plakaten til det lokale fodboldstævne skal være letlæst og tydelig. Lær om skrifter og farver. Og hvor stor en plakat kan din lille printer egentlig skrive ud? 1 2 3456**

**Det kommer du til at lære i de seks afsnit:**

**Med mastersiderne samt tekst- og grafikformene i PagePlus kan du layoute cd-covere, så der kommer en rød tråd gennem hele samlingen. 1 2 3 456**

**Nyheds-**

**brevet er en udfordring for enhver layouter. Ved hjælp af spalter, hjælpestreger og lidt disciplin kan du nemt lave en flot og informativ tryksag – der bliver læst. 123 4 5 6**

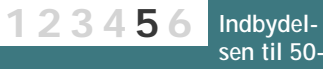

**års-dagen skal naturligvis være festlig – men glem ikke stilen. Vi laver en spændende og nobel invitation uden kække kliparts.**

Denne skole vil give dig en grundig vejledning i at bruge de mange værktøjer i programmet.

# **Layout med stil**

**Grafisk design er ikke kun forbeholdt professionelle layoutere. Med programmet PagePlus 5.0 har du fået hele grafikerens værktøjskasse foræret. Og i Layoutskolen lærer du at bruge værktøjerne til at lave flotte og spændende plakater, visitkort eller nyhedsbreve.**

Meget kan man lave i Word og lignende tekstbehandlingsprogrammer. Men "rigtigt" grafisk arbejde kræver nu engang et rigtigt layoutprogram. Sådan et har du nu.

> Skulle du ønske at investere i den nyeste version af *PagePlus*, så finder du oplysningerne og købsvejledningen på: **www.serif.com.**  $\sim$

På K-CD'en er der en fuld version af programmet *Serif PagePlus 5.0.* Med det er du godt rustet til at kaste dig ud i den verden af spændende muligheder, der hidtil har været forbeholdt professionelle layoutere med deres dyre professionelle programmer.

*PagePlus* er et nemt og overskueligt, men utroligt omfattende layoutprogram. Det har alle de funktioner, som findes i de store professionelle programmer, og en række "wizards", automatiserede hjælpere, der gør komplicerede opgaver til en leg.

Og medmindre du allerede har beskæftiget dig grundigt med layout og principperne for layout, vil du efter at have fulgt skolen kunne hæve standarden på de tryksager, du har lyst til at lave, væsentligt, hvad enten det drejer sig om nyhedsbreve, små aviser, indbydelser eller visitkort.

**Det skal være slut med kaotiske tryksager** I mange år har typografi, layout og tryk været en disciplin for fagfolk med en lang og grundig uddannelse.

Men med pc'ens udvikling har tingene taget en drejning.

**Vour Kolen** 

Med en hæderlig printer er det nu muligt for alle at layoute deres egne tryksager – blot ikke altid med et flot resultat.

Heldigvis indser flere og flere, at et minimum af kvalitet og stil er et krav. Et krav, der stilles af den for layouteren allervigtigste person, nemlig modtageren af tryksagen.

Nu har du chancen for at få den viden og de værktøjer, du har brug for til at gøre dine layouts bedre.

## **PRØV SELV**

Layoutprogrammet *PagePlus 5.0* kan du finde på *K-CD 16 2002 til K-CD 5 2003*. Efterhånden som skolens afsnit har været bragt, vil de også ligge på *K-CD'erne* sammen med tidligere bragte skoler. Find det hele under **Komputerskolen**.

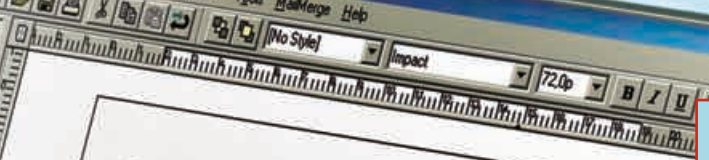

 $\vert \cdot \vert$ 

 $1$ of  $r$ 

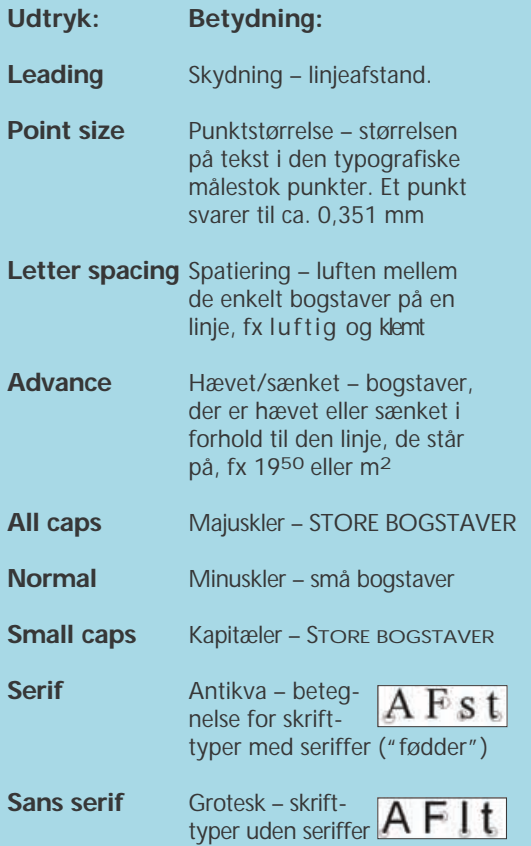

## **Typografisk ordliste**

 $|D|$   $\times$ 

*PagePlus* er et engelsk program og bruger derfor engelske udtryk. Her kan du se, hvad nogle af de typografiske udtryk hedder på dansk, og hvad de egentlig betyder.

**Serif PagePlus 5.0**

**på K-CD <sup>16</sup>**

Nye ansigter på

tioner, through of philater jeg ser nandt

Pr Layous<br>Ankay Fords<br>PS Strain 12<br>Anne Jay<br>Anne Jay

 $\begin{tabular}{c|c|c|c|c|c} \hline & $\mathbb{A}$ & $\mathbb{A}$ & $\math$ 

 $rac{1}{4}$ 

denky. **Impact Ebder of** 

**FULD VERSION**

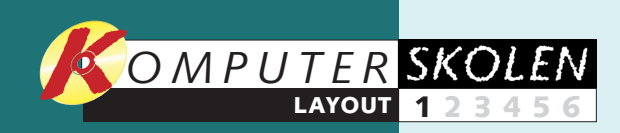

## **Få et overblik**

Som i alle avancerede programmer er der også i *PagePlus* en del knapper og menuer at holde styr på. Nogle af dem vil altid være på skærmen, mens andre dukker op i forbindelse med bestemte opgaver. Både knapper, menuer og specielle indstillingsvinduer finder du beskrivelser af på disse to sider, som du kan vende tilbage til, hvis du kommer i tvivl. Der er ingen grund til at lære det hele udenad nu. Som så meget andet sætter det sig, efterhånden som du har arbejdet med programmet. Og meget vil allerede sidde på rygraden, når du har været igennem denne skole.

#### **Værktøjskassen**

#### **Menulinjer**

**Sidefeltet . 17** Viser, hvilken side i publikationen du er på lige nu. Pilene fører dig frem eller tilbage i publikationer med flere sider. **Zoomfeltet . 18** Viser den aktuelle forstørrelsesgrad. De små forstørrelsesglas zoomer hhv. ind og ud. 20omværktøj **©**. Zoom ind på et udvalgt område. **Hånden 20.** Flytter dig rundt i din publikation. **Viser publikationen i 100 % 21. Viser hele siden i vinduet @. Opslag 23.** Viser to sider ad gangen. **Vis udskrift**  $\mathbf{Z}$ **.** Viser dig på skærmen, hvordan din publikation vil se ud på print. Snapping 25. Gør dine marginguider og hjælpelinjer magnetiske. **Viser kontrolpaletten "ChangeBar" . 26 Biblioteket . 27 Infofeltet**  $\mathbf{\mathbb{E}}$ **.** Fortæller om værktøjer, objekter mv.

**PageHint <b>Z**. Sæt gule huskesedler i din publikation.

**Titellinjen . 1** Her ser du publikationens navn. **Menulinjen . 2** Indeholder ni rullemenuer med alle *PagePlus*' funktioner. **Layouttjekker . 5** Undersøger layoutet for de mest grundlæggende fejl, fx om der er billeder eller tekst, der ikke er plads til. **Stavekontrol og korrekturlæser . 6** Tjekker for stavefejl, grammatiske fejl og forkerte sætningsopbygninger Desværre kun på engelsk. **Ny, åbn, gem og print <b>B** Opretter, åbner, gemmer og printer din publikation. Klip, kopier, sæt ind og fortryd **E**I. Fire uundværlige funktioner. *PagePlus* tilbyder endda rigtig mange gange fortryd.

**Pegeværktøj . 8** Brug det til at markere objekter i din publikation. **Roter et objekt . 9 Beskæringsværktøj til billeder . 10 Tekstværktøjer . 11** Skriv direkte på din side, eller lav et tekstfelt med spalter. **Indsæt billede @.** lndsæt logo **1**8. Starter det indbyggede tegneprogram LogoPlus. **Indsæt tabel @.** Starter automatisk det indbyggede regneark TablePlus. **Indsæt kalender <mark>i5</mark>.** Starter **Calender Wizard**. Holder styr på datoerne langt ind i næste århundrede. **Tegneværktøjer . 16** Vælg mellem streg, firkant eller cirkel.

*PagePlus*' **ChangeBar** giver dig fuld kontrol over tekst og billeder. Du kan flytte den rundt på din skærm, som du lyster. Indholdet ændres, alt efter om det er et tekstfelt eller et billedfelt, du har markeret. Men fælles er, at du kan styre både selve feltet og indholdet. Du åbner **ChangeBar** ved at klikke på **ChangeBar**-knappen **26**.

Fanen Size & Position **A** styrer selve feltet. Her kan du bestemme tekst- eller billedfeltets placering på siden, størrelsen, og om det skal være roteret. Fanen **Values** for en **B** tekst giver dig kontrol over skriftstørrelse, bredde, såkaldt spatiering, linjeafstand, og om bogstaverne skal være løftet over grundlinjen. Et billede kan du give en ramme, eventuelt en stiplet ramme, runde hjørner, du kan tone billedet med farver, eller du kan gøre det lysere. Alt efter humør og temperament kan du vælge at styre disse funktioner trinløst med håndtag i stedet for at indtaste talværdier. I så fald skal du vælge fanen **Sliders <sup>C</sup>** .

# ChangeBar

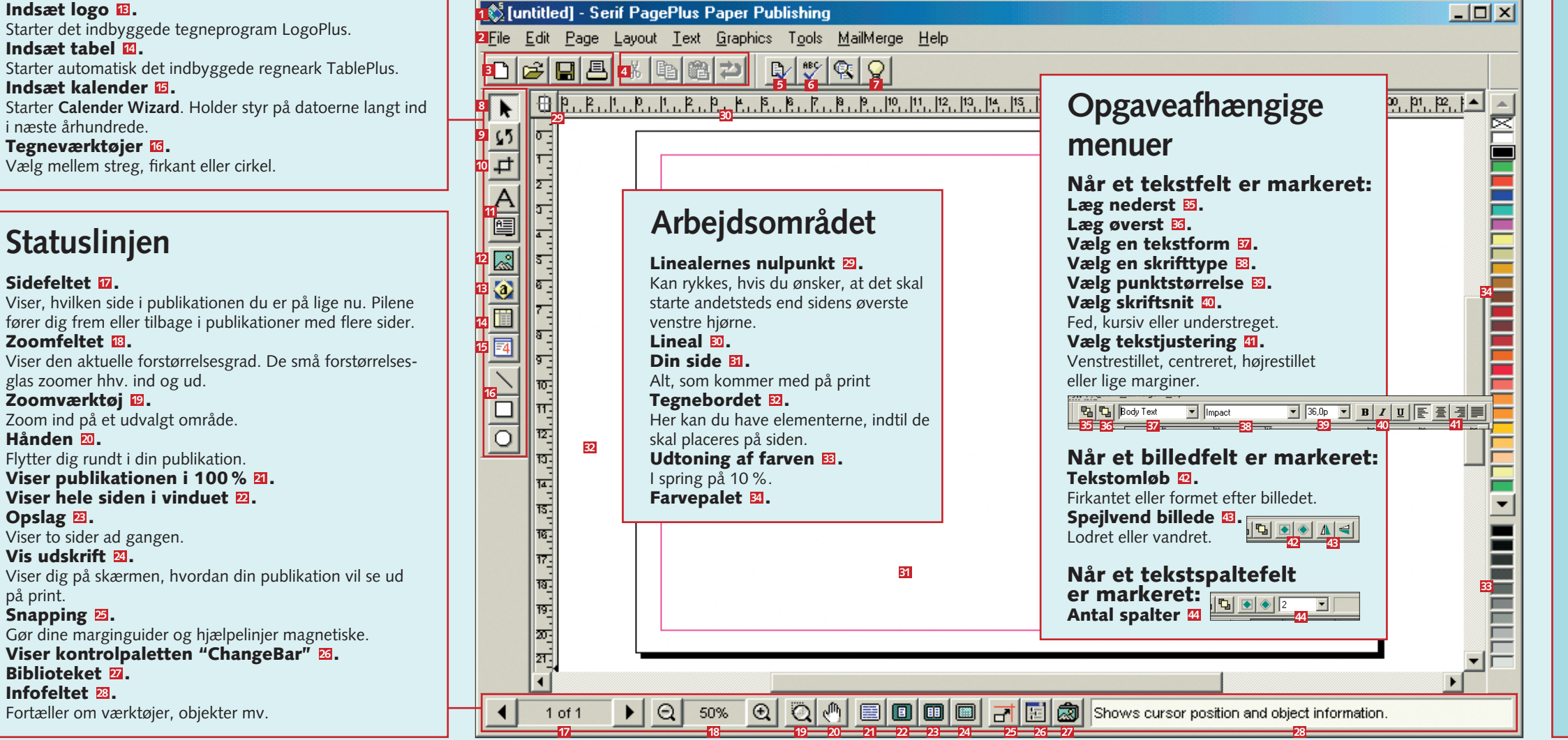

*PagePlus* kalder dem "Guides", men faktisk er ordet hjælpelinjer mere passende. For de er en stor hjælp, hvis du fx vil placere to billeder og en tekst på samme linje. Hvis du klikker på enten den lodrette eller den vandrette lineal, så dukker der automatisk en hjælpelinje op ud for det sted, du klikkede. Du kan også klikke på linealen, holde museknappen nede og trække den såkaldte guide ind på siden. Slip først, når den sidder lige dér, hvor du vil have den.

Du kan altid flytte på dine guider ved at klikke og trække dem til en ny placering. Hvis du vil fjerne dem, skal du blot klikke og trække dem ud til linealen igen. Hjælpelinjerne er magnetiske – det vil sige, at dine billeder eller tekstfelter "klæber" fast til linjen, hvis de

kommer helt tæt på den. Det er en nyttig funktion, som du vil få meget glæde af. Skulle det alligevel gå hen og blive irriterende, hvis du fx skal placere et billede, der ikke skal flugte med de andre, så kan du slå magnetismen fra med et klik på knappen **Snapping <sup>25</sup>** .

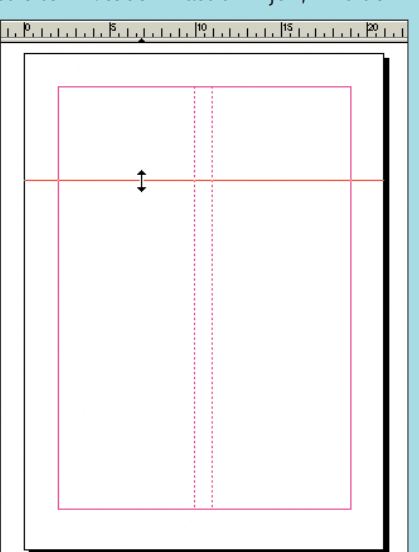

#### **Magnetiske hjælpelinjer**

**Er du i tvivl om, hvad en knap eller menu står for, så hold musemarkøren hen over den et øjeblik. Så kommer et lille skærmtip frem – på engelsk – som vil så beskrive funktionen for den pågældende knap.**

**De fleste af funktionerne i PagePlus findes som genvejsmenuer, du kan få frem med et højreklik med musen. Prøv at højreklikke i forskellige situationer, og se, hvad du får adgang til – nemt og hurtigt!**

#### **Tip til layout**

#### **Tekst- og billedmenu**

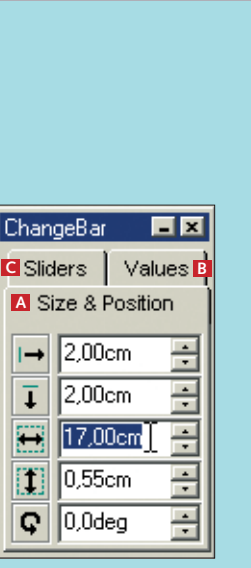

**Er marginen i din tryksag for lille, kan det nemt komme til at se proppet ud. Det er også en fordel at have større margin i bunden af arket end i toppen – ellers kan det se ud, som om indholdet på siden er for tungt og falder ned.**

**Mange hjælpelinjer kan være godt, når tingene skal styres på plads, men de gør det også svært at vurdere layoutet. Slå dem fra uden at fjerne dem helt ved at højreklikke et tilfældigt sted på siden, og vælg Display, og fjern fluebenet ud for Guides.**

#### **Tip til layout**

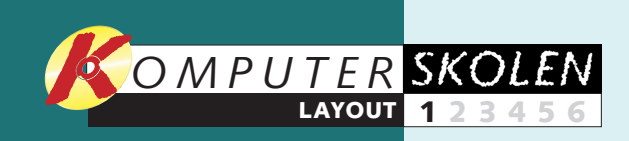

## **Dit første møde med PagePlus**

Når du vil bruge *PagePlus 5.0,* bliver du bedt om at registrere programmet. Sker det ikke første gang, du åbner programmet, vil det ske på et senere tidspunkt. Registrering er nødvendigt på et tidspunkt for at kunne bruge programmet. Hvordan det foregår, er beskrevet på K-CD'en, hvor programmet også ligger.

2På skærmen er et tomt A4-ark. Lidt inde på arket sidder en lyserød ramme. Det er margin-guiderne, der hjælper med at holde en ensartet afstand til kanten af papiret. Marginguiderne kommer ikke med på dine print. Som udgangspunkt er marginen 1 cm hele vejen rundt. Det skal ændres. Åbn menuen **Page**, og vælg **Page Setup <sup>5</sup>** .

Senere i *Layoutskolen* kommer vi ind på både større og mindre papirformater og tryksager, der fylder flere sider. I denne omgang nøjes vi med at oprette en publikation på en enkelt, stående A4-side.

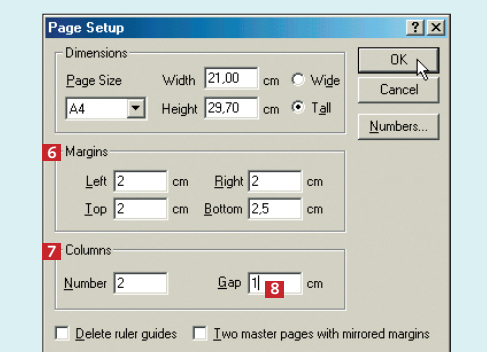

**3** Felterne under **Margins 6** skal du<br>
ændre til: **Left**: 2 cm, **Right**: 2 cm, **Top**: 2 cm, **Bottom**: 2,5 cm. Vi vil også gerne have to spalter. Ændr **Columns** – til 2 med en afstand mellem dem – **7 Gap** – på 1 cm **8**. Nu ser din side således ud: **6** Felterne under Margins **6** skal du

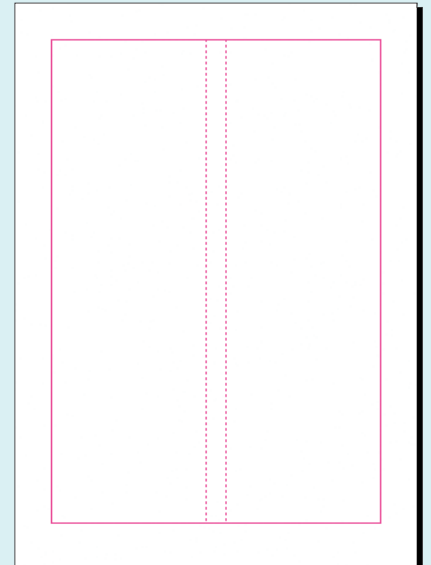

4Klik på tegnebordet uden for din A4-side for at af-markere dit tekstfelt. Slå guiderne fra med et højreklik, og klik på **Hele siden i vinduet** -knappen. De første skridt er taget, og nu er det en god idé at gemme. Gør det i det hele taget til en vane at gemme ofte, især hvis du eksperimenterer med forskellige layouts. Det er nemt at ændre så meget, at der er langt tilbage til udgangspunktet.

3 Skift til pegeværktøjet **6**. Nu har din<br>3 tekst fået en "ramme" med otte styrehåndtag **17** . Hvis du fører musen hen over tekstfeltet, vil pilen skifte til en flyttepil med undertitlen **Move** . Klik og træk dit tekst-**8** felt ind på siden, så det "klæber" til dine magnetiske marginguider til venstre og øverst . Før derefter musen hen over det **9** midterste højre styrehåndtag. Nu skifter pilen til en skaleringspil med undertitlen **Size** . Klik og træk håndtaget ud til den mag-**10** netiske marginguide i højre side. Skift til pegeværktøjet 6. Nu har din

## **Din første tekst 2**

Grundlæggende består de fleste tryksager af en overskrift, noget tekst og måske et billede. Start med en overskrift.

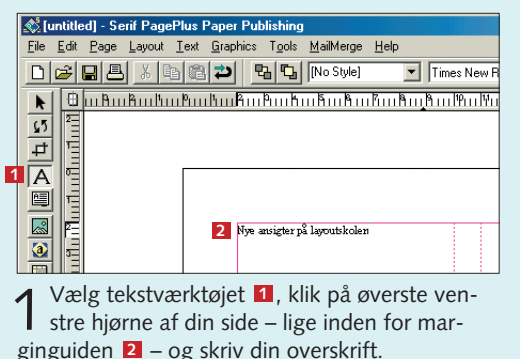

Når du starter programmet, bliver du præsenteret for **Startup Wizard**, hvor du kan vælge mellem: **Use a Page Wizard** – brug en af *Page Plus'* medfølgende automatiske skabe-**1** loner. Disse Page Wizards er nok sjove at prøve, men dels er de vældig amerikanske, dels strider de imod alle *Layoutskolens* principper om godt og stiligt layout. **Start from Scratch** – begynd fra bunden med et blankt stykke papir. **Open a Publication** – **2 3** åbn en tidligere gemt publikation. **View a QuickTour** – se en af de små lærerige præ-**4** sentationer, der følger med programmet. **Setup** – her kan du blandt andet ændre pro-**5** grammets standardværdier for tekst-, grafik- og sidestørrelsesvalg.

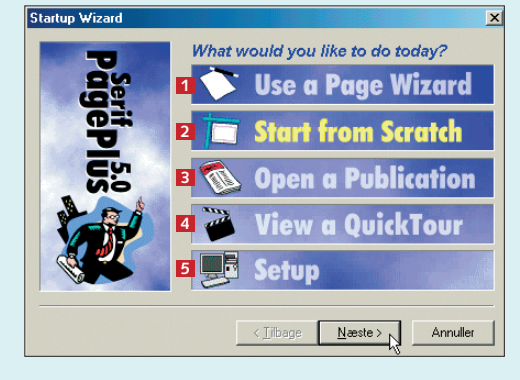

#### **1** Opret en publikation

1 Vælg **Start from Scratch,** og klik **næste**. Her kan du vælge, om du vil lave en papirtryksag eller en hjemmeside. Vælg **Paper Publication** . Vælg **1** så **A4** i rullemenuen, hvor der vælges størrelse , og vælg **Tall** under **And 2** what orientation? **B**, som angiver papirretningen. Klik **Udfør <sup>4</sup>** .

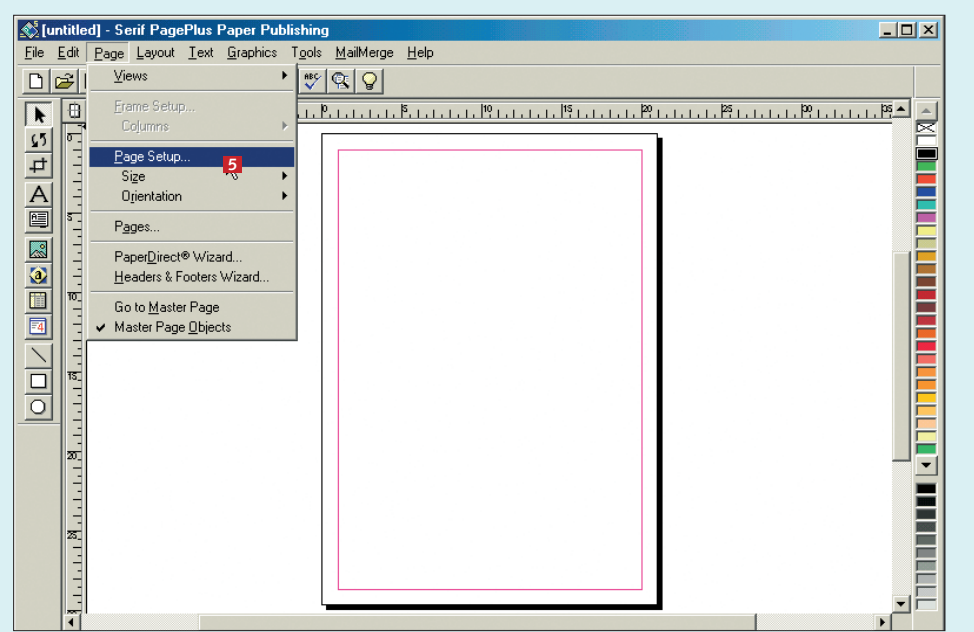

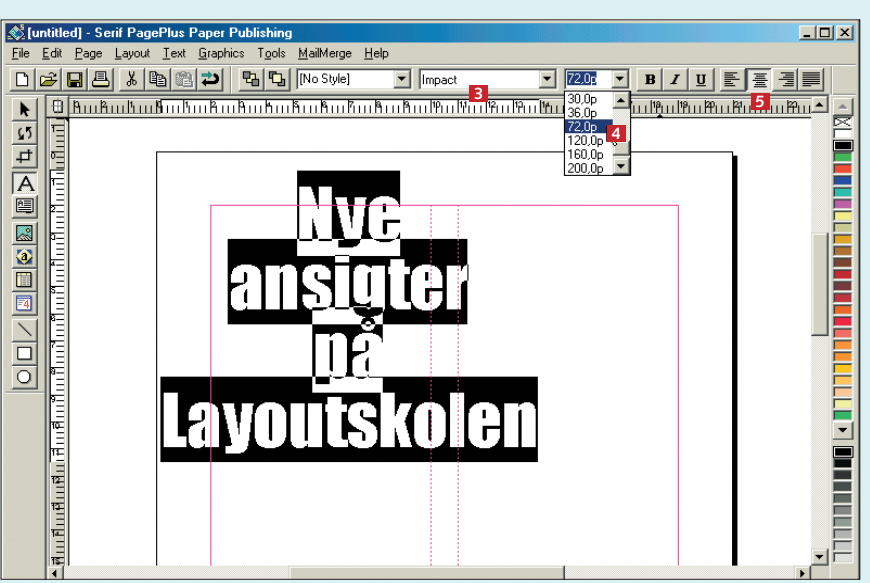

**1** klik på øverste ven-**1990 – Det skal være en tydelig og markant overskrift, så du må skifte skrifttype og stør-<br>18 klik på øverste ven-1990 – Prelse. Marker din overskrift med tekstmarkøren, og vælg skriften <b>Impact <b>E** relsen 72,0p **d** i felterne lige oven for din tekst. Centrér derefter teksten med et enkelt klik på **center**-knappen **5**.

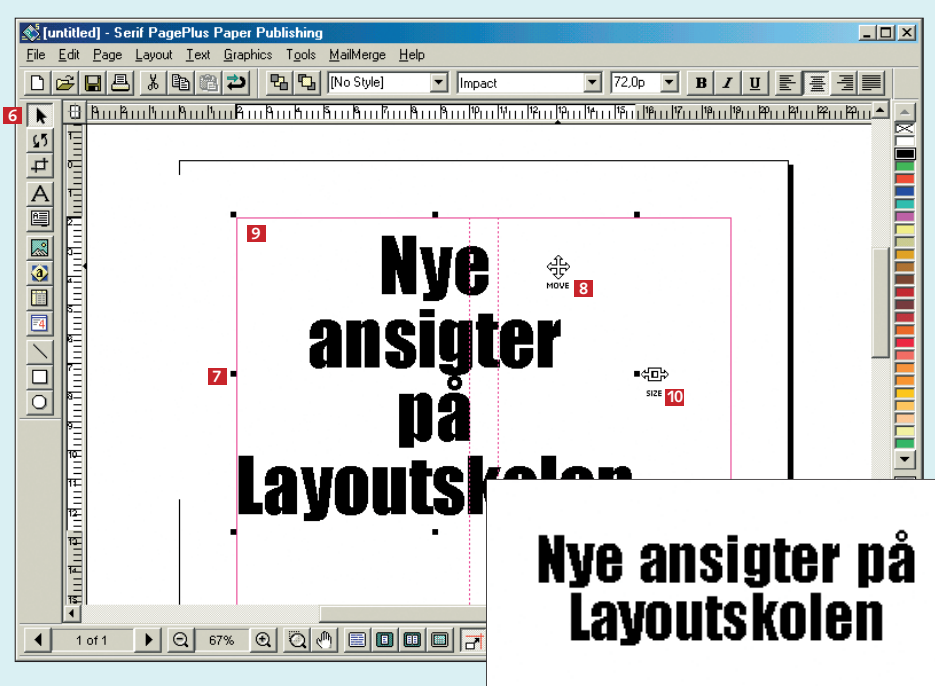

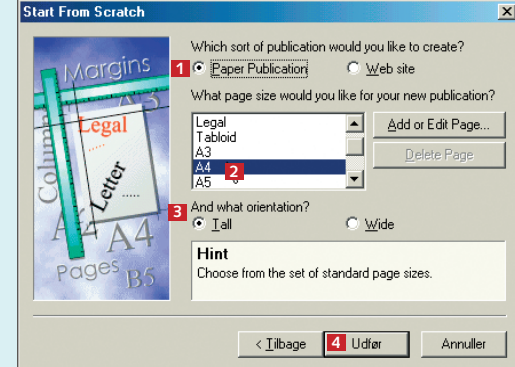

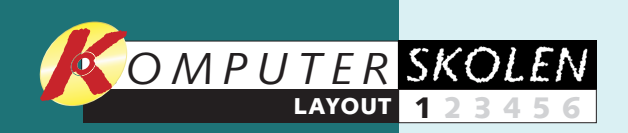

Nu skal der mere tekst ind på siden. Teksten er relativt lang og skal stå i flere spalter. *PagePlus* har en indbygget **Frame Wizard,** der hjælper.

**1** Først skal du anbringe en vandret hjælpelinje på<br>
siden. Klik på den lodrette lineal **II**, og træk en linje lige til otte-centimeters-mærket. Hvis du er i tvivl, om du ramte rigtigt, så klik på hjælpelinjen, og træk, til den sidder, hvor den skal.

> og spalteafstanden **5**. Vælg 2 spalter med et mellemrum på 1 cm, så tekstspalterne passer til det, som vi valgte til marginguiderne. Klik **Næste <sup>6</sup>** .

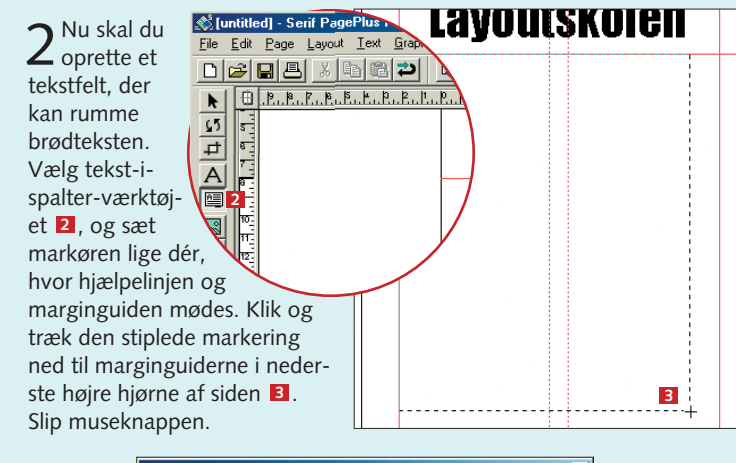

1 Vælg pegeværktøjet 1, klik en<br>1 gang på overskriften, og flyt den med et par tryk på piletasten. Overskriften skal nå op til marginguiden **2** . **1**

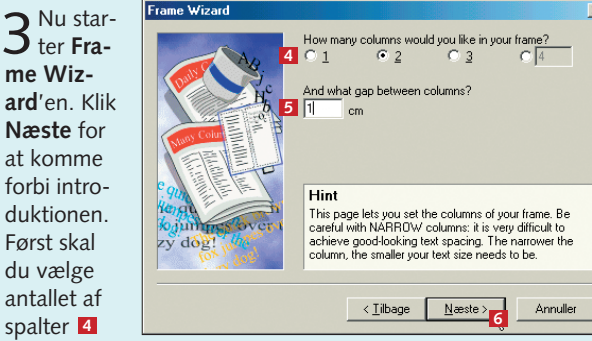

5 Her vælger du, hvor tek-<br>5 sten skal komme fra. Hvis teksten er skrevet i et tekstbehandlingsprogram, skal du vælge . Vælg *PagePlus*'s **9** tekstbehandler, WritePlus . **10** Skriv direkte ind i tekstfeltet , eller vælg at vente med at **11** fylde tekst i **12**. Her vælger vi at starte WritePlus og klikker derefter på **Næste** . **13**

De to billeder passer ikke helt i højden med brødteksten 13. Klik først på det ene billede, dernæst på det andet – med skiftetasten nedtrykket. Flyt billederne lidt ned med et enkelt tryk på piletasten.

 $\sqrt{3}$   $\|$ 

2Adskil de to navne nederst på siden fra brødteksten ved at ændre deres skriftsnit. Vælg tekstværktøjet, og markér det ene navn. Klik på knappen med<br>det skrå *I*. Gentag procedet skrå *I*. Gentag proceduren for det andet navn.

.<br>Og så er jeg jo også godt klædt på, hvis jeg en dag selv skulle kaste mig ud i den ædle layout disciplin. Jeg kan da godt forestille mig, at der bliver et par festinvitationer i den nærmeste familie inden for de næste par måneder.

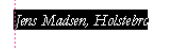

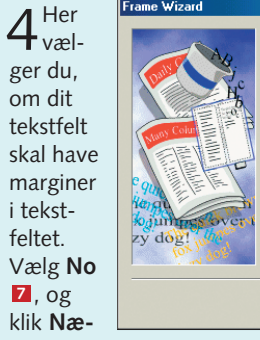

**ste**. I næste vindue kan du vælge, om du vil have en ramme om tekstfeltet, eller om du vil have en farvetone i baggrunden. Vi siger nej tak til begge dele denne gang og klikker i stedet **Næste <sup>8</sup>** .

## Dee 5 10 20 20 20 20 **Skriv teksten ind 3 4 Nye ansigter på Layoutskolen**

 $\Box$  $\Box$  $\times$ 

 $\mathsf 3$  En streg forneden<br> $\mathsf 3$  er en flot afslutning. Vælg stregværktøjet **4**, og anbring musen i nederste venstre hjørne af marginguiderne <mark>5</mark> . Klik, og træk stregen til det modsatte hjørne . **6** Klik på **Graphics**, vælg **Weight** og stregtykkelse 4,0 punkt **1**. Tryksagen er færdig. Gem den, og print.

## **Frame Wizard**'en spørger, teksten til *PagePlus*.

om du vil bruge den, næste gang du skal lave et tekstfelt. Klik på **Yes** og derefter på **Udfør**. Herefter starter WritePlus automatisk. Når du har skrevet teksten, så klik på det grønne flueben nederst til højre i WritePlus-vinduet, så importeres

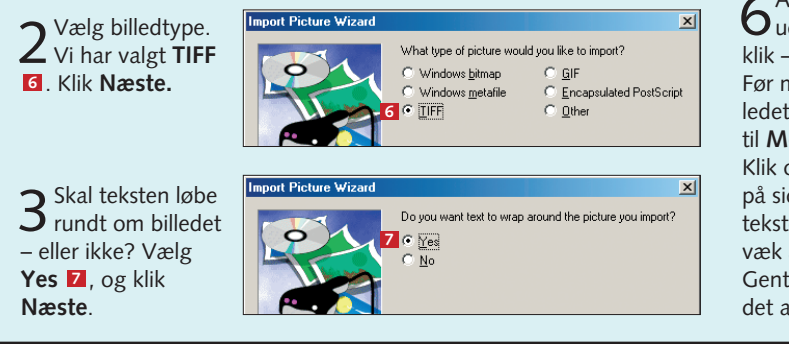

6Anbring markøren uden for siden, og klik – så er billedet inde. Før musen hen over billedet, markøren skifter til **Move**-flyttepilen . **13** Klik og træk billedet ind på siden. Slip musen og teksten bliver skubbet væk af billedet. Gentag forløbet med det andet billede.

**5 Den sidste justering** 

#### **Sæt ansigter på**

Typografi kan være kunst – men de fleste layouts bliver først rigtig flotte, når billederne kommer på. *PagePlus* har endnu en lille hjælper – Import Picture Wizard.

> **Skal du skrive meget lange tekster, er en antikva-skrift (med fødder) meget læsevenlig. Til overskrifter er en grotesk-skrift (uden fødder) ofte mere velegnet.**

**En klassisk layoutfejl er for lille linjeafstand. Teksten kommer til at se mast ud. Brug ChangeBar til at sætte linjeafstanden til 120 %. Det giver et langt roligere skriftbillede, der er lettere at læse.**

#### Nye ansigter på Layoutskolen

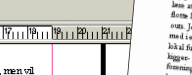

), men vil<br>et godt zild,<br>r det ender<br>og nogle<br>g mil<br>t se pil det

in gøres, så<br>te gang, jeg

hvis jeg er<br>dle layout<br>mig, at der<br>ærmeste

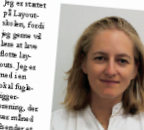

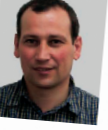

## **Tip til layout**

Før du kan klikke print, skal du lige kigge på lidt detaljer.

**1**

 $\frac{\mathbf{A}}{\mathbf{B}}$ 

 $|Q|$ 

**Sand Tuntitled** | - Serif PagePlus Paper Publis

File Edit Page Layout Text Graphics Tools MailMerge Help

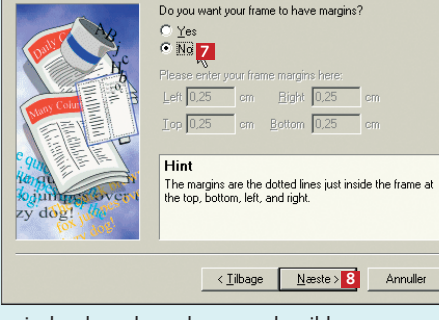

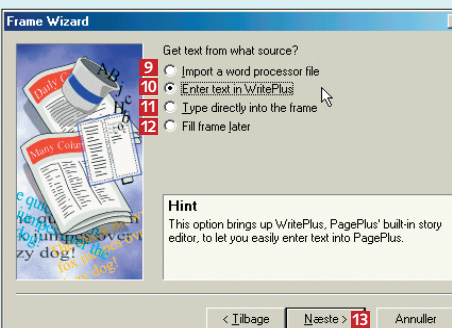

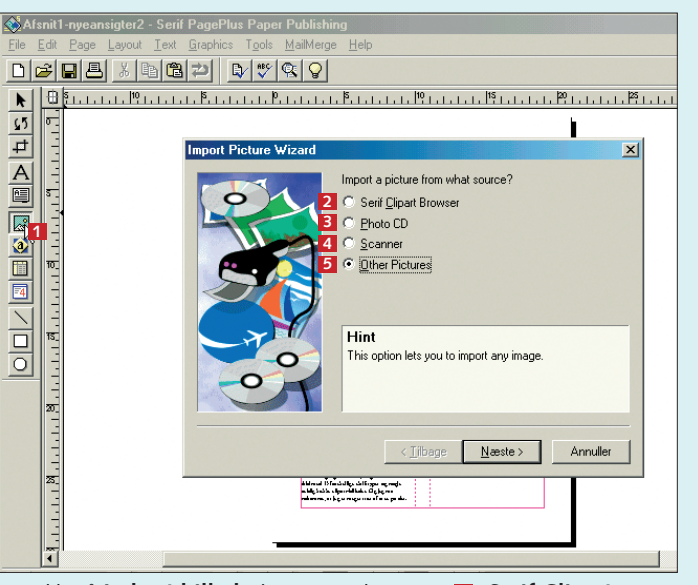

**1** Klik på **Indsæt billede**-knappen til venstre **1** Serif Clipart<br>**Browser 2** giver dig mulighed for at vælge blandt programmets kliparts, hvis du har K-CD 16 2002 liggende i cd-drevet. **Photo CD 3** vælger du, hvis billederne ligger på en anden cd. **Scanner 4** vælges, hvis billederne skal hentes via din skanner. Vi har valgt **Other Pictures <sup>5</sup>** for at finde billedet på harddisken. Klik **Næste**. Klik på Indsæt billede-knappen til venstre **1**. Serif Clipart

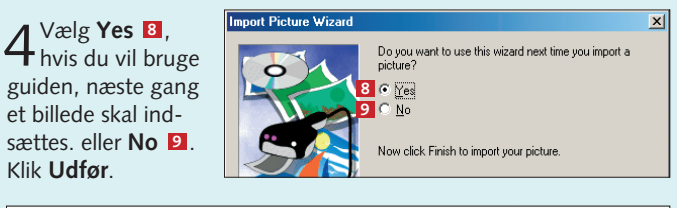

Klik **Udfør**.

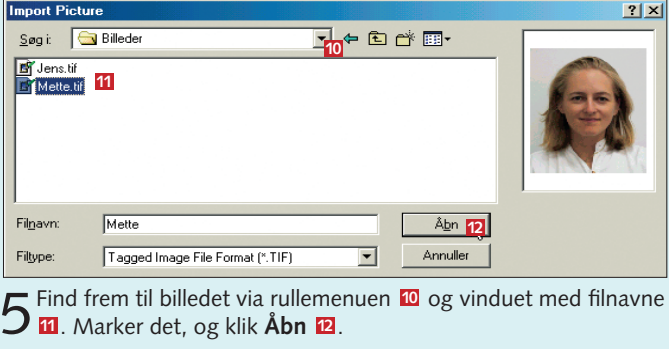

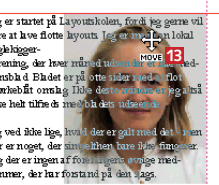

Nu har jeg sat mig for, at jeg vil lere basis-<br>seglerne for go dt layout. Hvilke skuiftyper :<br>jeg bruge I medlemsbla det, hvor mange spa<br>skal vi bruge osv.

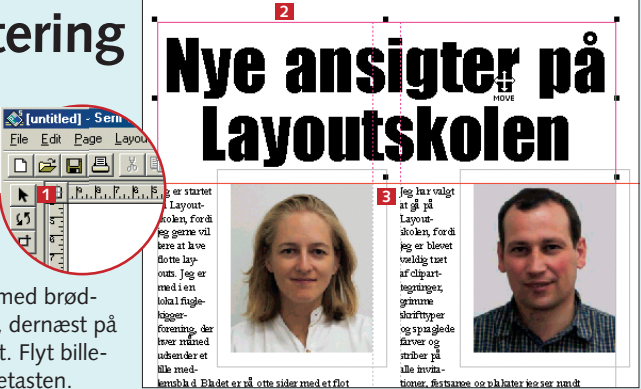

**8** KOMPUTER FOR ALLE 16/2002

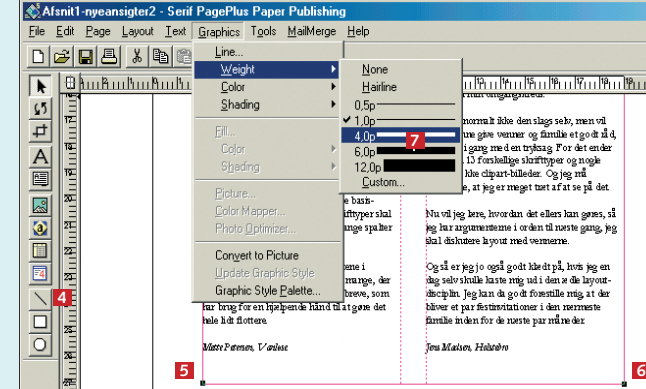

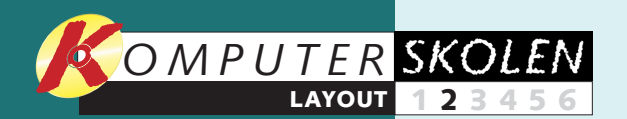

**kende. Sådan virker de mange knapper og menuer. Lær at arbejde med tekst og billeder. Se, hvordan du bruger de mange indbyggede funktioner, fx de mange gode guider.**

#### **Lær Page-Plus at 1 23456**

**En folder kræver, 6 12345**

**at du har styr på flere sider på en gang – ikke mindst når du skriver den ud. Lær at håndtere en lang tekst, der flyder over flere sider, og at skrive folderen ud korrekt.**

#### **Var du ikke med fra starten?**

**Læs det forrige afsnit af Layoutskolen på K-CD 1 under Komputerskolen**

**Med mastersiderne samt tekst- og grafikformene i PagePlus kan du layoute dine cd-covere, så der er forskel på cd'erne og alligevel kommer en rød tråd gennem hele samlingen. 1 2 3 456**

**Nyhedsbrevet er 123 4 5 6**

**en udfordring for enhver layouter. Ved hjælp af spalter, hjælpestreger og lidt disciplin kan du nemt lave en flot og informativ tryksag – der bliver læst.** 

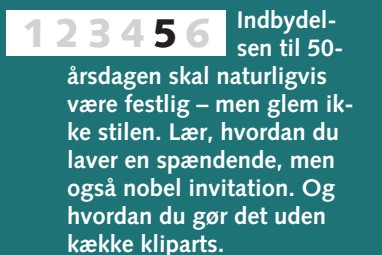

## **Et kort og rammende budskab**

**Det ligger i definitionen af en plakat, at den skal være stor og nem at opfange i farten. Heldigvis er det ikke noget problem at arbejde med store størrelser, selv om man kun har en almindelig A4-printer.**

1 Hent billedet, og placér det<br>i øverste venstre hjørne af siden  $\blacksquare$ . Billedet er for bredt, så du bliver nødt til at beskære det. Vælg beskæringsværktøjet

**2**. Klik en gang på billedet, så styrehåndtagene kommer frem. Når du fører musen over det midterste højre styrehåndtag, skifter pilen til et beskæringssymbol med undertitlen **Crop B**. Klik, og træk håndtaget hen til venstre kant af siden, så billedet siden **11**. Billede<br>så du bliver nødet. Vælg beska<br>det. Vælg beska<br>på billedet, så s<br>på billedet, så s<br>rehåndtagene<br>kommer frem. I<br>du fører musen<br>over det midter<br>højre styrehånd<br>tag, skifter piler<br>et beskærings-<br>ymbol med<br>

**Det kan du læse i de kommende afsnit:**

> billedet inde i billedfeltet lidt til venstre. Før musen hen over billedet (stadig med beskæringsværktøjet valgt), så skifter pilen til en hånd med undertitlen **Scroll** . Klik og træk billedet så langt til venstre, at fodboldens højrekant flugter med din højre margin-guide  $\blacksquare$ .

Hovedformålet med at lave en plakat er at kommunikere det samme budskab til mange mennesker på en gang. Oftest på stor afstand og sjældent i særlig lang tid.

1En forridder er en tekstlinje, der står oven over overskriften i en mindre punktstørrelse. Vælg tekstværktøjet, og skriv din forridder lige inden for margin-guiden i øverste venstre hjørne **1.** Marker teksten og skift til en fed grotesk (uden fødder) skrifttype 2. Punktstørrelsen skal være stor, dog uden at teksten rammer fod-**1** Marker teksten og skift til en fed grotesk<br>(uden fødder) skrifttype **2** Marktstørrelsen **B**<br>skal være stor, dog uden at teksten rammer fo<br>boldspillerens ben.

Det stiller nogle helt klare krav til layoutet. Emnet skal være hurtigt opfattet, og de vigtigste oplysninger skal være fremhævet på plakaten, så de ikke bliver overset i farten.

2Skriv rubrikken neden-under forridderen. I stedet for at markere teksten skal du åbne menuen **Text** og vælge **Character** . Her ændrer du **4** blandt andet skrifttype og størrelse. Vælg samme skrifttype som forrideren **E**, men en større punktstørrelse 6.

Det skal du lære her i 2. afsnit af Layoutskolen. Du lærer også, hvordan du får en plakat i stor størrelse ud af din skri-

> Vælg, at alle bogstaverne skal være store – **All Caps**  $\blacksquare$  – og tekstfarve hvid **8** med en Outline (sort kant) rundt om **9**. Klik OK **10**.

vebordsprinter. Sidestørrelsen i PagePlus kan godt nok højst være 50 x 50 cm, men du kan lave din plakat meget større, når du printer den ud. Husk blot, at alt, hvad du laver i publikationen, bliver væsentligt større på det færdige print.

> $4$  Skriv nu ste tekster ind. Tid og dato-linien skal væ-**13** re centreret. Ordet "Tilmelding" **14** i tilmeldingsteksten skal være understreget. Og gem så, inden vi går i gang med den sidste finpudsning.

Plakaten er en invitation til fodboldstævnet i kvarteret. Det er oplagt at have et flot fodboldbillede som blikfang.

Start med at oprette en side. Til dette formål skal du vælge en stående A3-side. Sæt dine margin-guider til 2,5 cm hele vejen rundt (kommer til at svare til 5 cm på print).

3 Brug ChangeBar til at ændre linjeafstanden,<br>3 så du får en kompakt overskrift. 80 % er øge afstanden mellem bogstaverne – 2 % er tilpas **12**. Skift til pegeværktøjet, og ryk forridder og rubrik på plads med piletasterne. Forridderen skal flugte med øverste margin-guide, og afstanden ned til rubrikken skal være ca. dobbelt så stor som linjeafstanden i rubrikken.

## **Sæt baggrundsbilledet ind 1**

Teksterne til fodboldplakaten består af en forridder, en rubrik, lidt om tid og sted for stævnet, samt hvor og hvornår man kan tilmelde sig.

#### **På med teksterne 2**

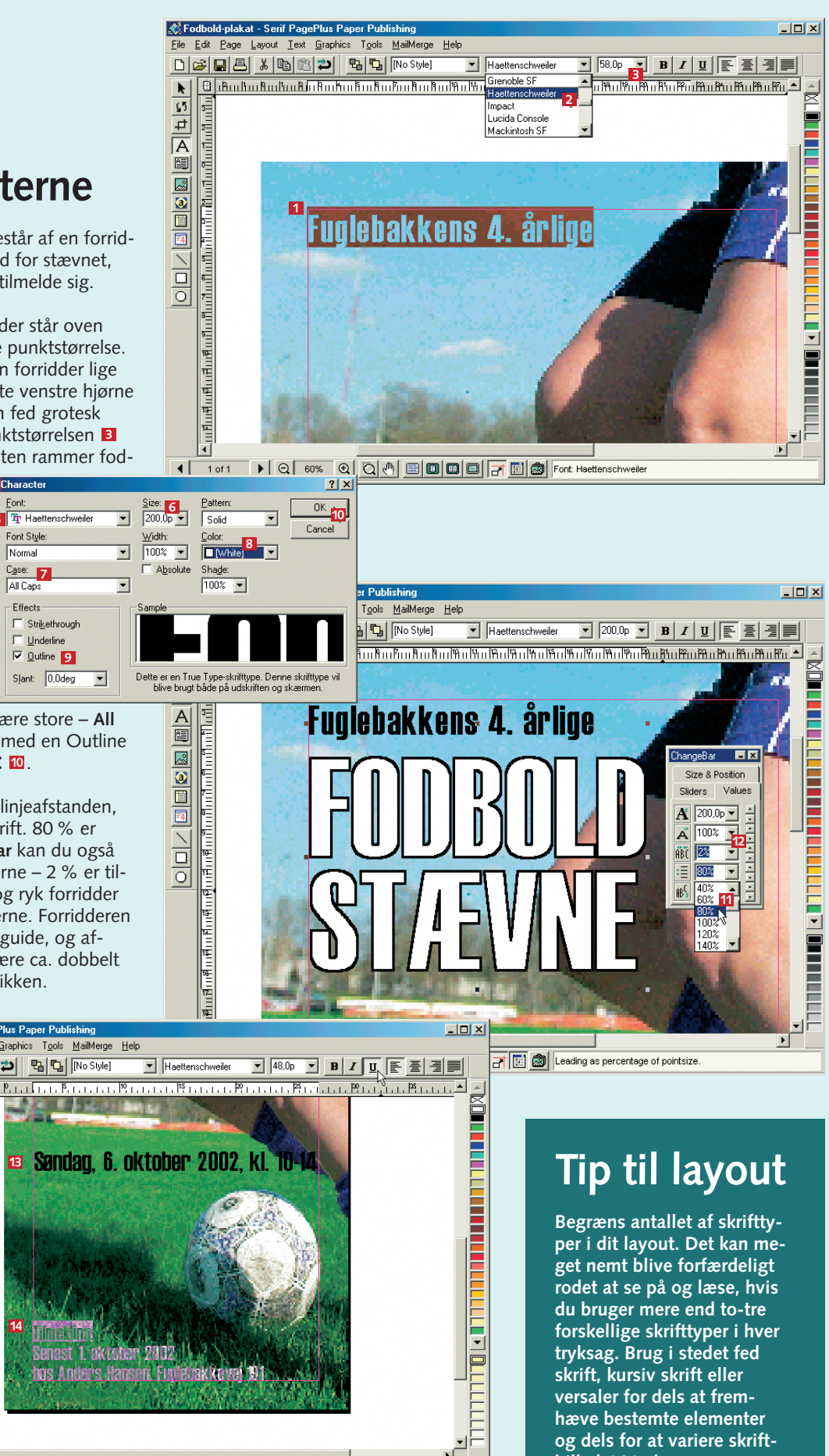

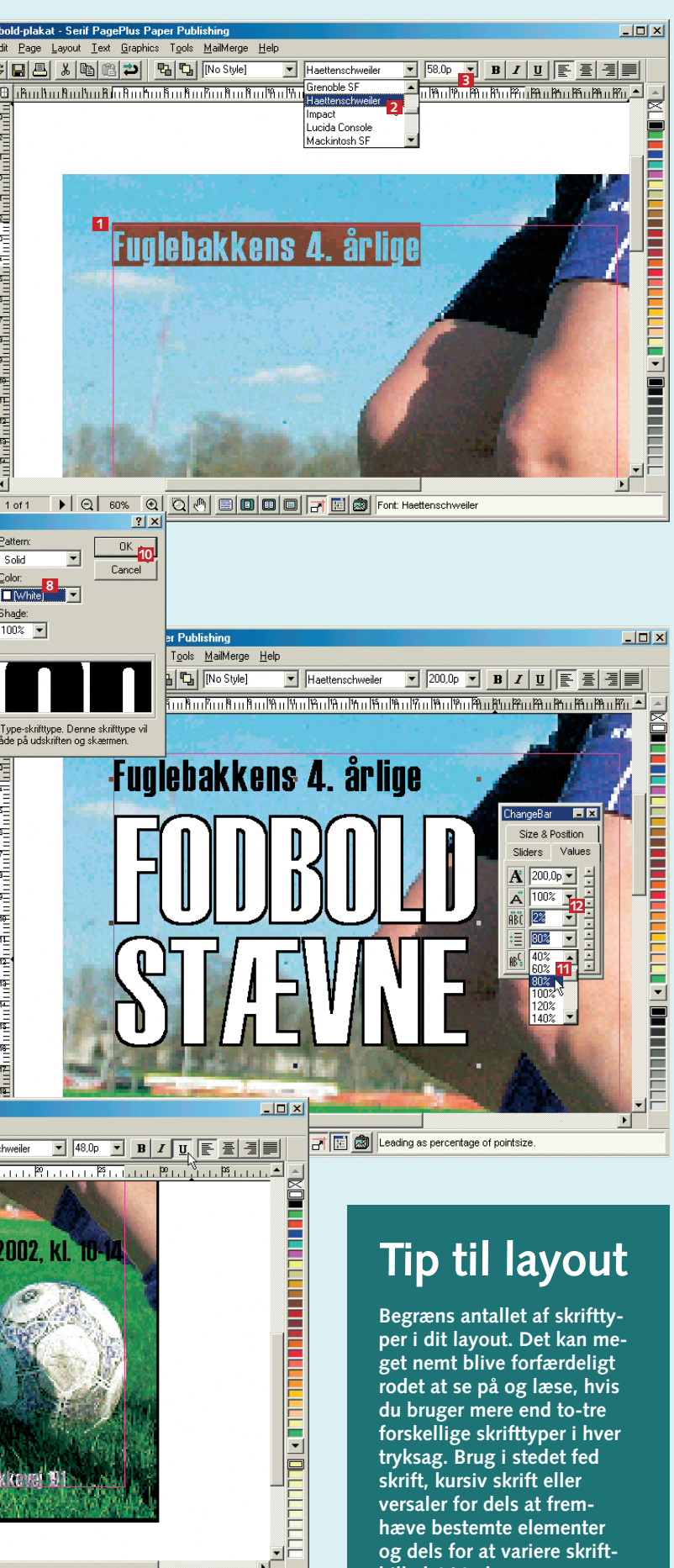

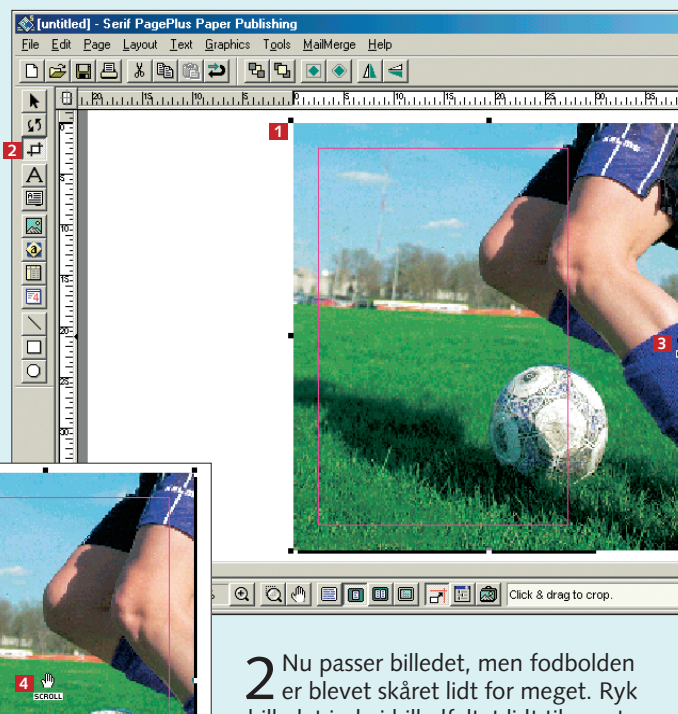

**3**

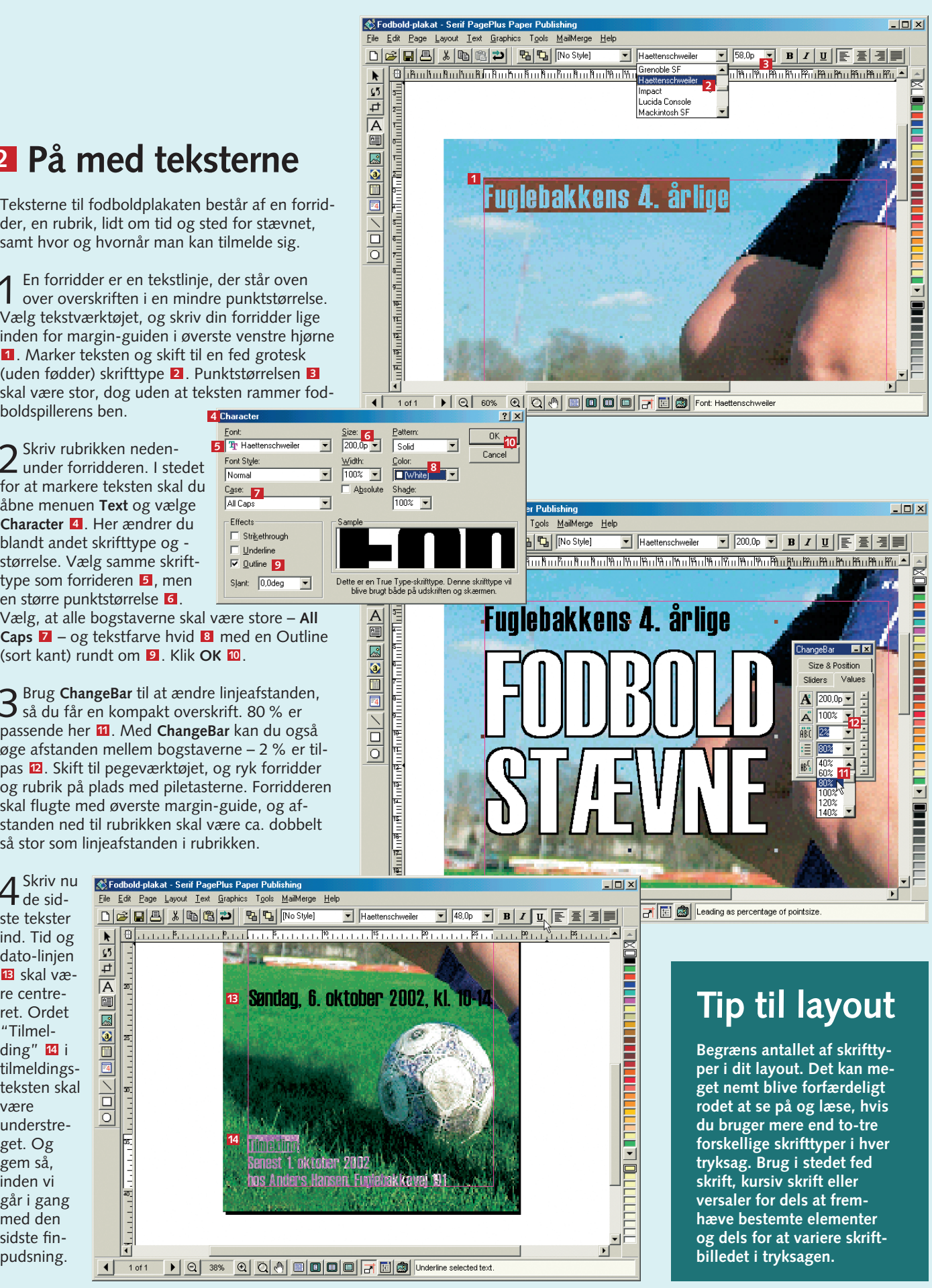

**5**

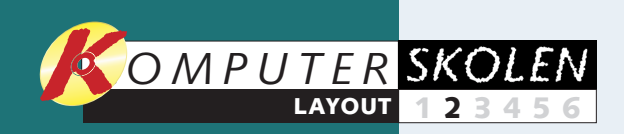

Der er vist ingen, der længere er i tvivl om, at det handler om fodbold, ligesom tilmeldingsadressen er ganske tydelig. Nu skal du bare være sikker på, at alle lægger mærke til tidspunktet for stævnet. Hvis noget skal være ekstra fremhævet, kan en ramme eller kasse være meget effektiv – især hvis den står på skrå!

1 Vælg kasse-tegneværktøjet **1**, og tegn en<br>kasse rundt om teksten med tidspunktet **2**. Den skal rage lidt ud over sidens kant. Gør kassen gul med et klik i farvepaletten  $\blacksquare$ . Nu kan man ikke se teksten, for den ligger bag ved den gule kasse. Et enkelt klik på den gule kasse vælger teksten nedenunder. Klik dernæst på knap-<br>Den Send to front i værktøisbiælken foroven **El**. Vælg kasse-tegneværktøjet **1**, og tegn en<br>kasse rundt om teksten med tidspunktet **2**<br>Den skal rage lidt ud over sidens kant. Gør kas-<br>sen gul med et klik i farvepaletten **El**. Nu kan<br>man ikke se teksten, for den ligger bag

2 Mens teksten stadig er valgt, så hold skiftetas-<br>ten nede, og klik på den gule kasse ved siden af tekstfeltet. En lille grå knap kommer til syne forneden på kassen. Det er **gruppér**-knappen . Klik på den, så vil PagePlus opfatte den gule kasse og tekstfeltet som ét og samme objekt. **<sup>5</sup>**

3 Vælg rotér-værktøjet **6**, og<br>3 hold musen hen over det nederste styrehåndtag i midten . Pilen skifter til et rotér-symbol med undertitlen **Rotate**. Klik og træk opad, indtil vinklen er **3** Vælg rotér-værktøjet **6**, o<sub>i</sub><br>nederste styrehåndtag i midter<br>nederste styrehåndtag i midter<br>**7** . Pilen skifter til et rotér-sym<br>bol med undertitlen **Rotate**. Kli<br>og træk opad, indtil vinklen er<br>passende. Gem publikat

Indtil videre har din plakat blot været en S Fodbold-plakat - Serif PagePlus Paper lille publikation på en lille skærm, men nu kommer den for alvor til sin ret. Den **1** skal printes – og den skal printes STORT. **1** print-dialogboksen frem, og derefter på knappen **Options** . Print Format<br>C Standard Printing **C** Tile: overlap

**Nogle farver har en tendens til at flimre for øjnene, når de står på en bestemt farvet baggrund. Den klassiske faldgrube er rød skrift på grøn baggrund. Du kan nemt tjekke dit layout ved at printe det ud i sort-hvid. Er kontrasten mellem to farver meget lille, så er sandsynligheden for flimmer stor. Tip til layout**<br>
Nogle farver har en tendens<br>
til at flimre for øjnene, når<br>
de står på en bestemt farvet<br>
baggrund. Den klassiske<br>
faldgrube er rød skrift på<br>
grøn baggrund. Du kan nem<br>
tjekke dit layout ved at prin-<br>
tr

2I rubrikken **Print Format** skal du angive, at plakaten skal printes i **Tiles** – fliser – dvs. at PagePlus deler siden ud over flere ark. Da de færreste printere kan udskrive billeder helt til kanten af papiret, er det nødvendigt at bede PagePlus om at overlappe motivet på de enkelte ark. Til de fleste printere er 2 cm passende, så skriv det i feltet **Overlap** . I rubrikken **Scaling** skal du angive, hvor meget printet skal forstørres. Hvis du vil printe din plakat i A2-størrelse, skal du skrive 141 % 4. Vil du virkelig slå til Søren og printe i A1-størrelse, så skaler printet 200 %. Klik **OK** i Options-dialogboksen, og **OK** i print-dialogboksen. Sidste del af arbejdet med plakaten foregår **offline** – du skal nemlig skære arkene til og klæbe dem sammen. Du kan evt. klæbe plakaten op<br>på et ark karton for at gøre den mere holdbar. Faint Color Separate<br>
Faint Format<br>
C Standed Pirminal C The vertage  $\frac{p}{q}$ . The vertage  $\frac{p}{q}$ <br>
C Pirmi Ctop Marks<br>
F Suggest Pictures F Pirmi File Information<br>
F Suggest Pictures F Pirmi File Information<br>
Scheme<br>
S

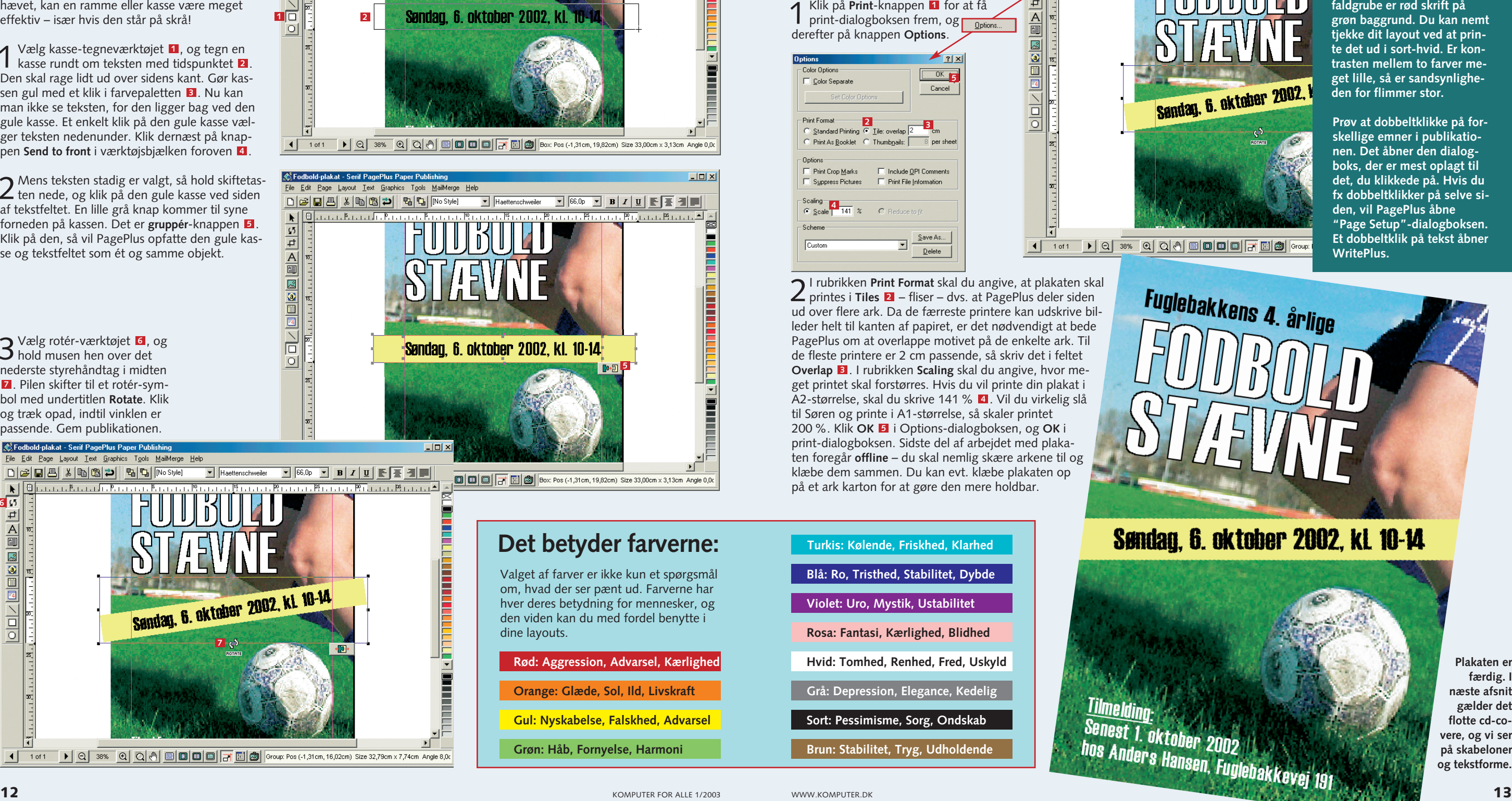

#### **Det betyder farverne:**

Valget af farver er ikke kun et spørgsmål om, hvad der ser pænt ud. Farverne har hver deres betydning for mennesker, og den viden kan du med fordel benytte i dine layouts.

**Rød: Aggression, Advarsel, Kærlighed**

**Orange: Glæde, Sol, Ild, Livskraft**

**Gul: Nyskabelse, Falskhed, Advarsel**

**Grøn: Håb, Fornyelse, Harmoni**

## **Tryk på tidspunktet 3**

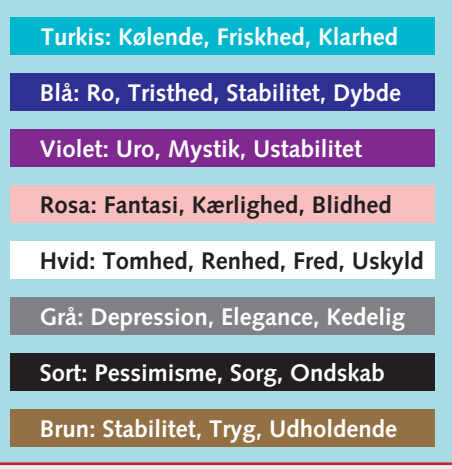

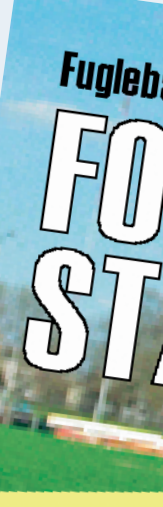

## **Udskriv din plakat 4**

**Prøv at dobbeltklikke på forskellige emner i publikationen. Det åbner den dialogboks, der er mest oplagt til det, du klikkede på. Hvis du fx dobbeltklikker på selve siden, vil PagePlus åbne "Page Setup"-dialogboksen. Et dobbeltklik på tekst åbner**

**Plakaten er færdig. I næste afsnit gælder det flotte cd-covere, og vi ser på skabeloner og tekstforme.**

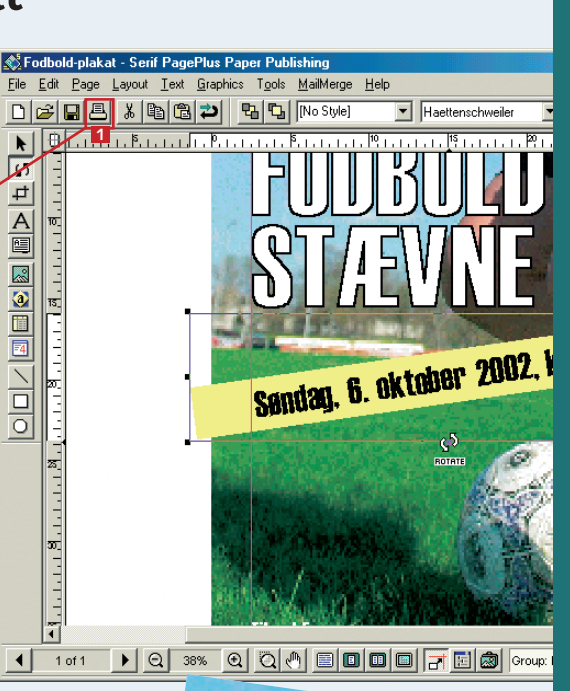

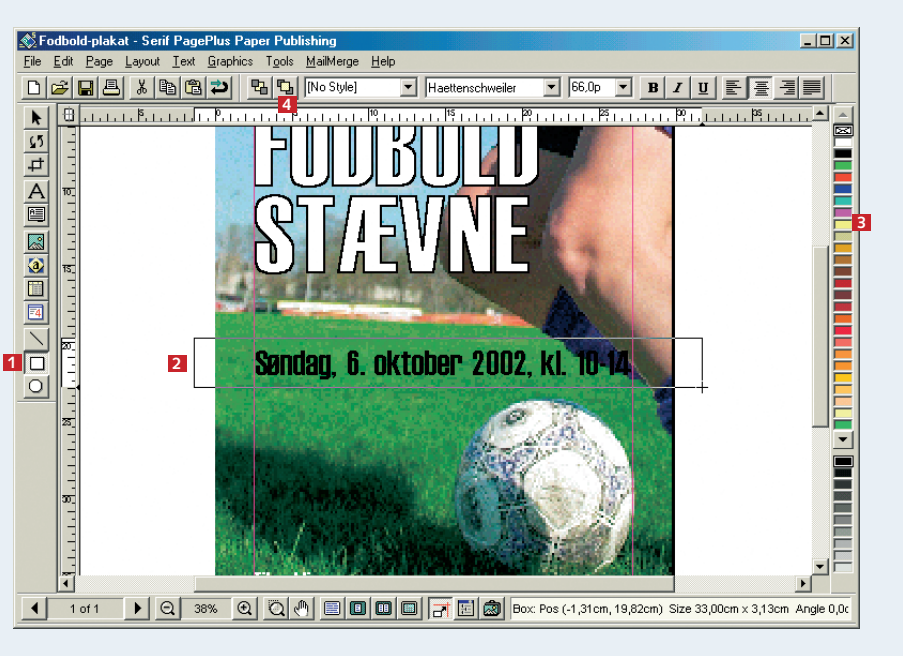

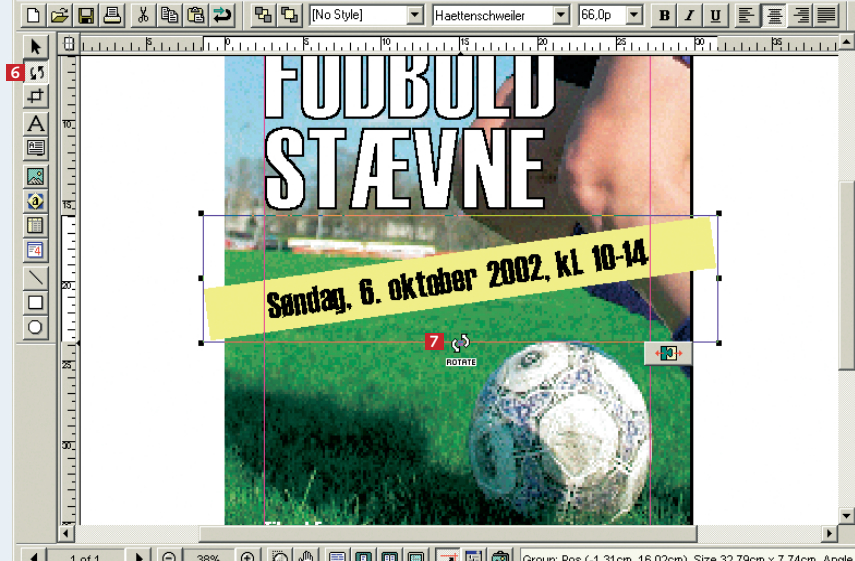

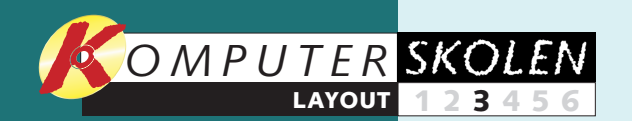

**kende. Sådan virker de mange knapper og menuer. Lær at arbejde med tekst og billeder. Se, hvordan du bruger de mange indbyggede funktioner, fx de mange gode guider.**

#### **Lær Page-Plus at 1 23456**

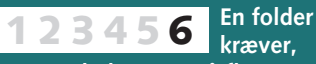

**at du har styr på flere sider på en gang – ikke mindst når du printer den. Lær at håndtere en lang tekst, der flyder over flere sider, og at printe folderen korrekt.**

#### **Var du ikke med fra starten?**

**Læs de forrige afsnit af Layoutskolen på K-CD 3 under Komputerskolen** 

#### **Plakaten til 1 2 3456**

**det lokale fodboldstævne skal være letlæst og tydelig – også på stor afstand. Lær om skrifter og farver. Og om, hvor stor en plakat din printer egentlig kan skrive ud?**

#### **Nyhedsbrevet er en udfordring for enhver layouter. Ved hjælp af spalter, hjælpestreger og lidt disciplin kan du nemt lave en flot og informativ 123 4 5 6**

Tilsvarende kan du også spare masser af tid og mange museklik ved at oprette forskellige tekstforme til de skrifter, du bruger ofte.  $\Box$ 

#### **1** Opret coverformatet

#### **tryksag – der bliver læst. Indbydelsen til 50 årsdagen skal naturligvis være festlig – men glem ikke stilen. Lær, hvordan du 1234 5 6**

**laver en spændende, men også nobel invitation. Og hvordan du gør det uden kække kliparts.**

# **Frisk cd'erne op**

2 Kald dokumentet "cd-cover" i nav-<br>approximation og angiv bredde **4** og højde **5** til at være 12 cm. Sæt med det samme alle marginerne **6** til at være 1 cm hele vejen rundt. Klik **OK** , og der-**7** næst **Udfør**. Nu har du et dokumentformat til dit cd-cover.

**At skulle lave en hel hylde med næsten ens cd-covere kan være en dræbende kedelig layoutopgave. Men ved hjælp af mastersider og tekstforme kan PagePlus gøre det sure arbejde for dig.**

1 Klik en gang i sidefeltet nederst til<br>venstre, lige på **1 of 2 <b>1**, så skifter PagePlus til mastersiden – du kan kende den på, at tegne-**1** bordet uden om siden er gråt. På mastersiden skal du først tegne en ramme rundt langs margin-guiden med det firkantede stregværktøj 2. Åbn så menuen **Graphics 3** , og vælg **Line 4** .

**Det kan du læse i de kommende afsnit:**

I dette afsnit af Layoutskolen belonsider – i PagePlus, som handler det dybest set om at lave så lidt som muligt.

> $\beta$  Skriv titlen på cd-samlingen ind, centrér den, og vælg **Character <u>II</u>** i<br>3 menuen **Text II**I. (Teksten skal være markeret). **10**

Eller rettere om at bruge såkaldte Master Pages – eller skaer en stor hjælp, hvis du skal lave en række tryksager, der nok er forskellige, men skal se ud som en ensartet serie.

Eksemplet, vi bruger, er cd-covere, og det betyder, at vi skal starte med at oprette et nyt dokumentformat.

Forsiden på et cd-cover måler 12 x 12 cm. Men sådan et format er ikke på listen i PagePlus, når du vil oprette en ny publikation.

> 6 Gentag proceduren med den<br>6 nederste tekst. Men da der ikke skal stå "CD-ROM 1" på alle siderne, skal du indsætte specialtegnet for sidenummerering i stedet for ettallet. Sæt tekstmarkøren der, hvor tallet skal stå, åbn menuen **Text** , og **22** vælg **Insert Page Number** . Nu står **23** der et nummertegn (#). Det vil blive erstattet med det korrekte sidenummer på alle de sider, du har eller opretter i din publikation.

Af Simon Weisdorf **Af Simon Weisdorf Computer For ALLE 2/2003** KOMPUTER FOR ALLE 2/2003 WWW.KOMPUTER.DK **15** 

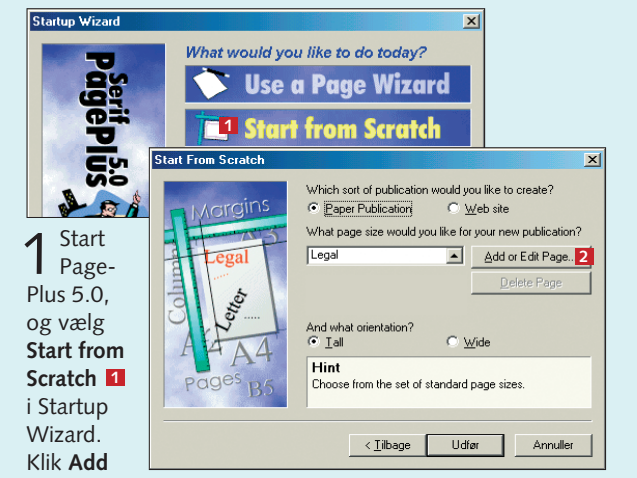

teksten. Åbn menuen **Graphics** , vælg **None 17 12** Line Weight  $\mathbf{E}$  og White  $\mathbf{E}$  i Fill Color  $\mathbf{E}$ 

Klik en gang på den hvide kasse, så du får fat i tekstfeltet, og læg det oven på kassen med et klik på knappen Læg øverst 21.

Princippet med en masterside er, at alt, hvad du placerer, skriver eller tegner på mastersiden, automatisk kommer med på alle de almindelige sider i publikationen. Du behøver altså ikke klippe og kopiere de samme gennemgående elementer hver gang.

> medmindre du laver dine cd-covere om hele tiden. Punktstørrelsen skal være 8 **13**, og alle bogstaverne skal være store – **All Caps 14**. Vælg samme farve som rammen , og klik **15 OK 16** .

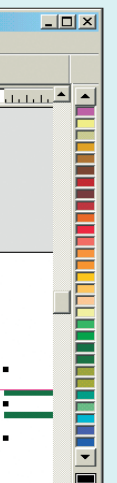

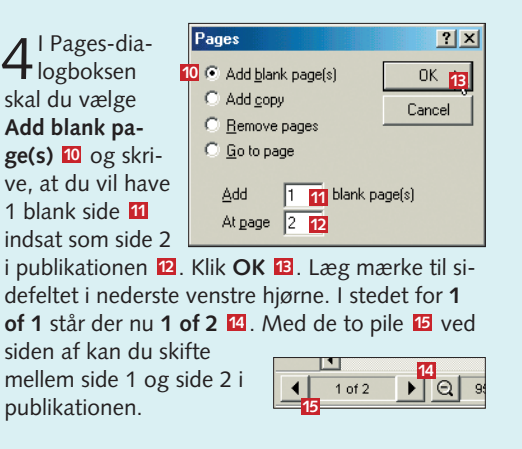

## **Byg layoutet op på mastersiden 2**

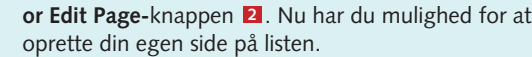

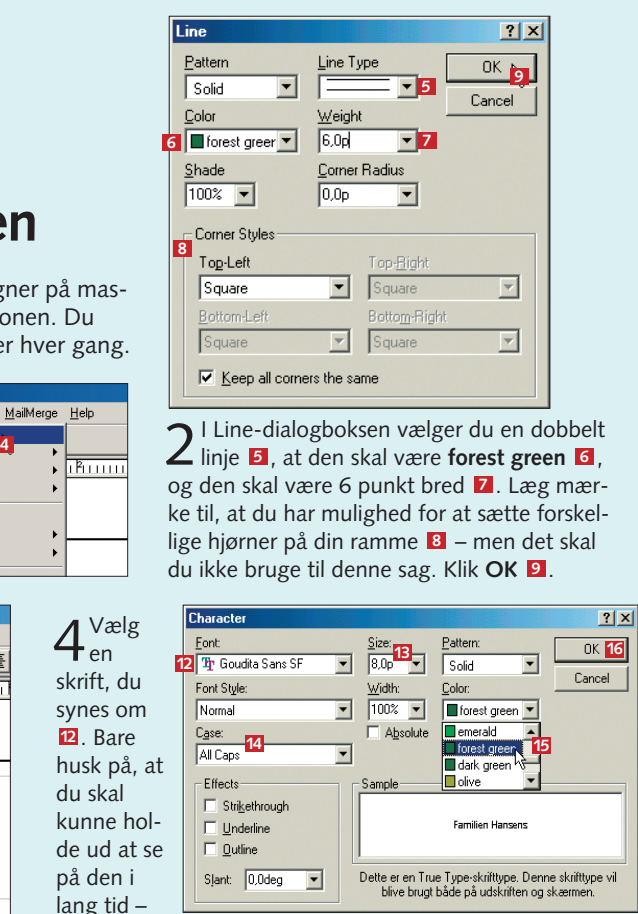

**Layouttjekkeren i PagePlus er en lille hjælper, der kan fange eventuelle fejl i din tryksag. Klik uden for layoutet, og vælg ikonet med et dokument og et flueben i værktøjslinjen øverst.**

**Hvis du også har lyst til at lave bagsider med rygge til dine covers, skal du oprette en publikation med størrelsen 11,7 x 15 cm. De 6 mm i hver side skal foldes op ad ryggene.**

## **Tip til layout**

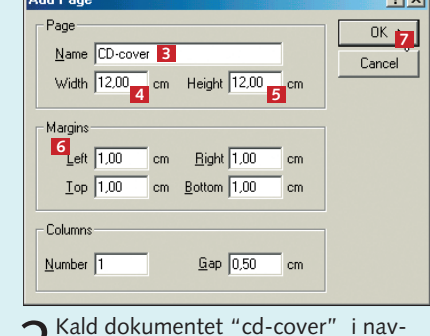

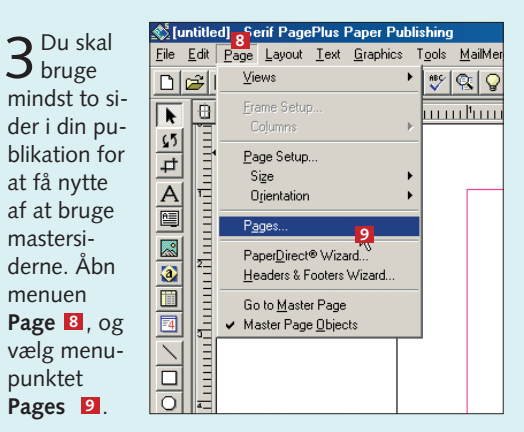

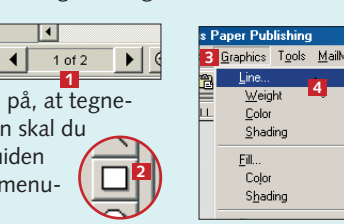

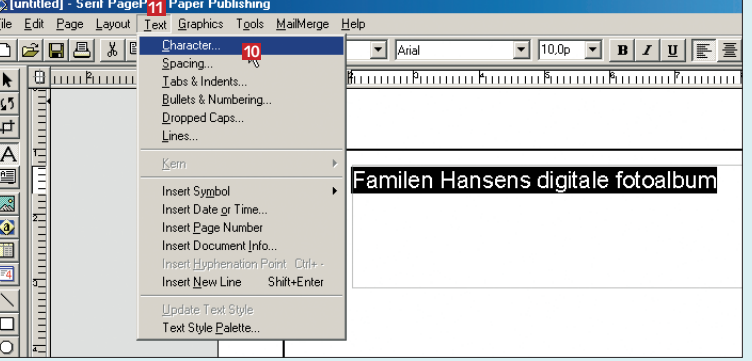

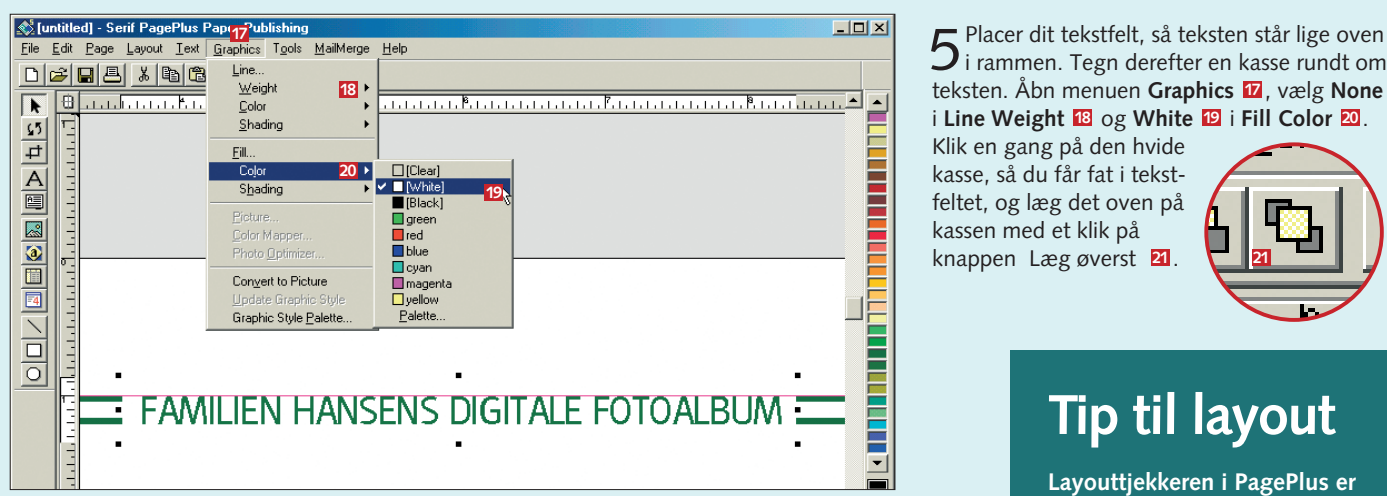

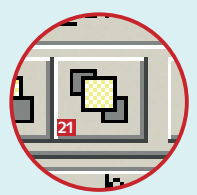

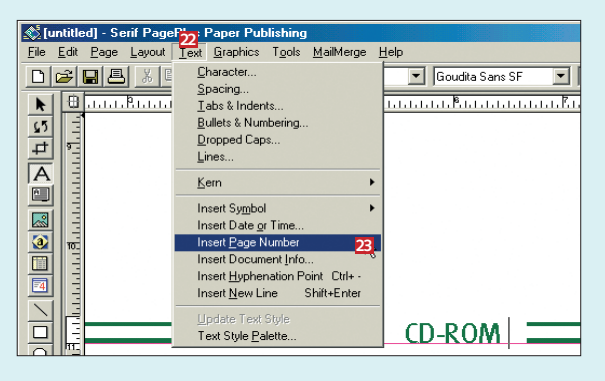

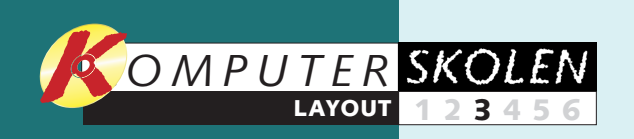

**Resultatet er oftest roligt og stilfuldt.**

**Kontrastfarver, inverte farver eller komplementærfarver, som de også kaldes, kan give et sprælsk resultat, hvis de sættes sammen. Kontrastfarver ligger over for hinanden i farvecirklen.**

**På internetadressen www.mkdata.dk/photoshop/ cirkel.htm kan du se, hvordan farvecirklen ser ud.**

**Farver, der ligger ved siden af hinanden i farvecirklen – fx rød og orange – kaldes for beslægtede farver. De kan også bruges sammen, men med en vis forsigtighed. Tryksagen kan komme til at virke tung at se på.** 

Teksterne på alle dine cd-covers er fuldstændig samme typografi. Derfor kan du med fordel oprette en Text Style – en tekstform. Formen består af den skrifttype, størrelse, justering og farve, som du en gang for alle har valgt. Med et enkelt klik kan du så overføre dine valg til en hvilken som helst tekst i publikationen. Har du tekster i forskellige størrelser eller farver, der går igennem samlingen, skal du oprette en tekstform til hver af dem.

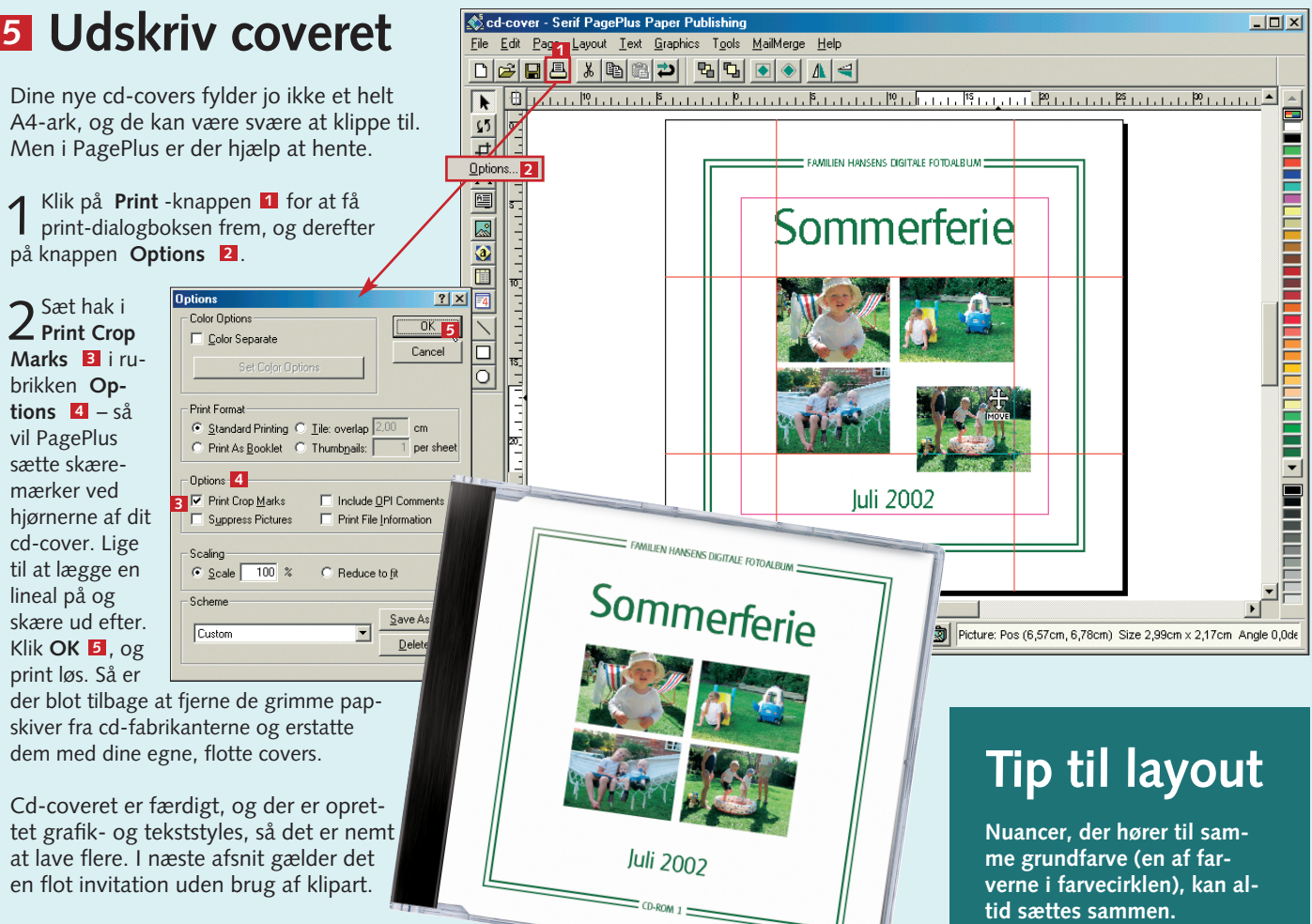

1Skriv cd'ens titel ind, og vælg den ønskede skrift, størrelse og farve i Character-dialogboksen som før. Åbn menuen **Text 1** og vælg menupunktet **Text Style Palette 2** .

2 PagePlus har allerede oprettet en hu-<br>lens masse styles **B**, men dem kan du roligt se bort fra. Klik på **Create a new style** . Giv din nye tekstform et navn i **4** feltet **Stylename 5**, og klik **OK** to gange. Nu skal du blot fortælle PagePlus, at din tekst skal være omfattet af den nye tekstform. Mens tekstfeltet stadig er valgt, vælg **cd-titel** i Tekstform-me-**6** nuen i værktøjskassen foroven. Gentag samme trin med dato-teksten, bortset fra at teksten kun er 18 punkt stor og at tekstformen

skal hedde **4** Cd-titel **6** Goudita Sans SF

#### **Kan man virkelig nøjes med fire farver?**

## **Opret tekstforme 3**

Når man printer udskrifter i farver, sker det med det såkaldte CMYK firefarvesystem. Firefarvesystemet blander farver ved at trykke mønstre af de fire grundfarver oven i hinanden. Enten som hele flader eller som procenter i raster.

CMYK beskriver de fire farver som indgår:

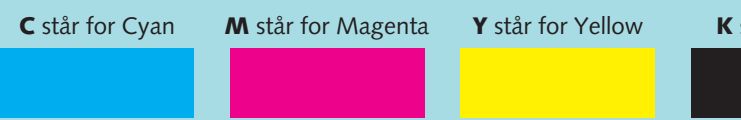

**C** står for Cyan **M** står for Magenta **Y** står for Yellow **K** står for Key

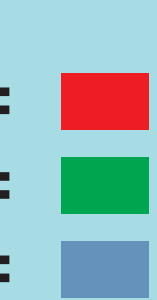

Stort set enhver farve kan angives ved hjælp af en firefarve-talkode:

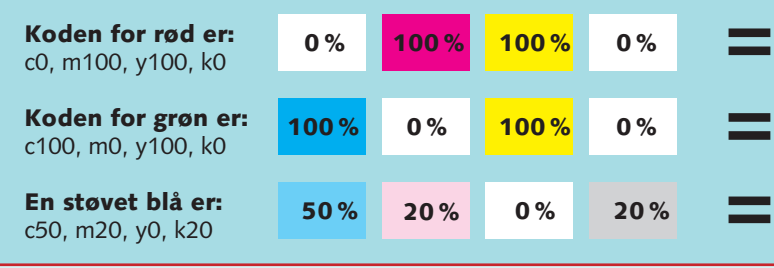

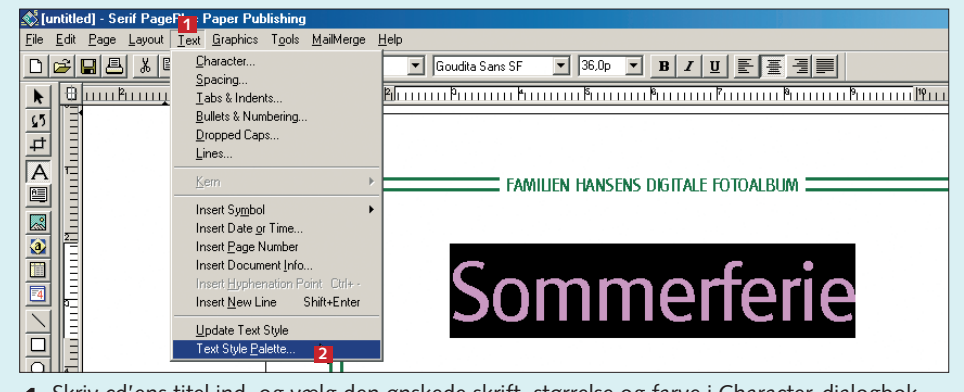

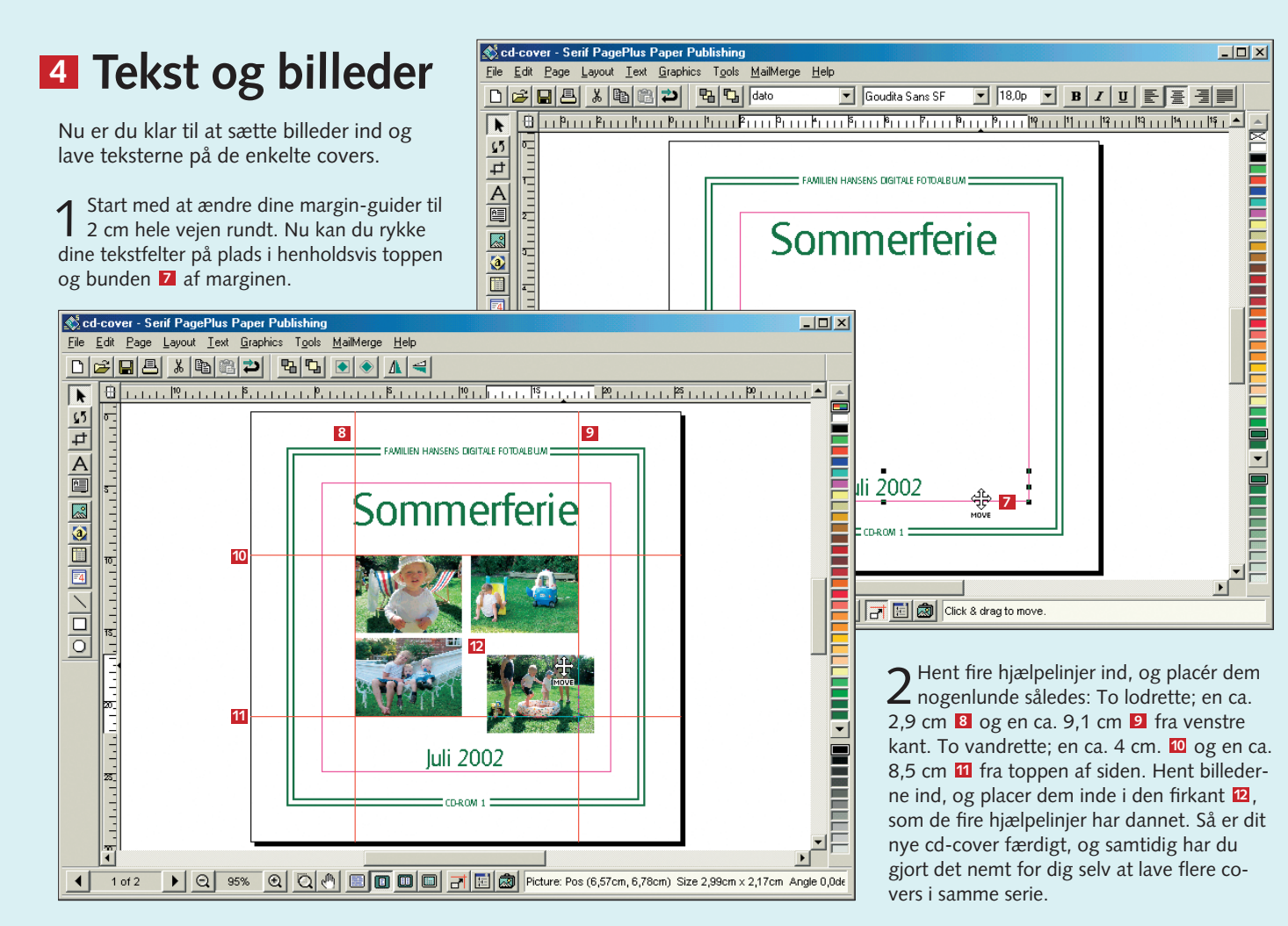

#### Text Stule Pal  $|?|$ Click To **4**  $\Box$  $\triangleright$ **3**  $\vert \cdot \vert$  $\geq$ li Current object style is "cd-titel **5** Stylename: cd-tite Cancel Click To Change > Character Attributes  $\Box$  Bullets and Numbering > Spacing and Alignment Dropped Caps  $\Box$  Tabs and Indents > Lines Above and Below

**Dato**.